Upload Grades Grades

TEACHING AND LEARNING asktlc@ufv.ca

## **Upload Grades**

Uploading grades allows you to upload an excel document after working with student grades offline.

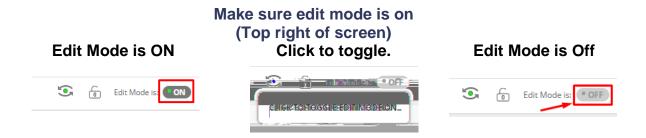

1. On the left menu click on Grade Center then Full Grade Center.

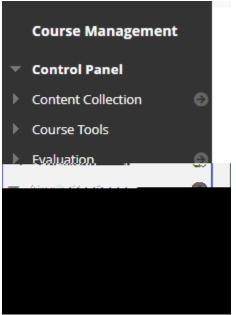

2. On the right hand side click Work Offline and then press Upload.

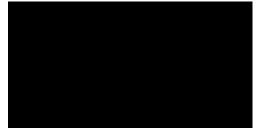

## 3. Choose browse local files

.202209\_fullgc\_2023-01-04-09-44-17

| Upload Grades                                                  | n na fh <u>arach na stair an an an an</u>                          |                                                       | nato Nacija (nasl | eluna David territori desunde a pri                                                            | ารแล้วครั้งสาร์สารสมบัตรรับ ๆ ร่างสุรัตร <u>์สาร</u>                                               | <u>Svi tetor</u> |
|----------------------------------------------------------------|--------------------------------------------------------------------|-------------------------------------------------------|-------------------|------------------------------------------------------------------------------------------------|----------------------------------------------------------------------------------------------------|------------------|
|                                                                | * Attach File                                                      | Browse Local Files Browse Course                      |                   | <u>an in a</u> finite a sta <u>i</u> nga a ann                                                 |                                                                                                    |                  |
| 4. Find                                                        | the file you would                                                 | d like to upload.                                     |                   |                                                                                                | <ul> <li>✓ Č) Q Se</li> </ul>                                                                      |                  |
| arch Downloads                                                 |                                                                    | See                                                   |                   | Quick access ■ Desktop ★                                                                       |                                                                                                    |                  |
| 01-04-09-44-17<br>:yBoisvert_Assignmer<br>:yBoisvert_Assignmer | 1/4/2023 9:44 AM<br>t202 1/3/2023 3:05 PM<br>t202 1/3/2023 3:08 PM | Microsoft Excel 97<br>Compressed (zipp<br>File folder | 5 KB<br>116 KB    | Downloads Discrete CourseCopy FAQ Original GradeCentreDwr ScreenShots Desktop Creative Cloud F | gc_90304.202209_fullgc_2023-     Vesterday (2)     gradebook_DEV_Courtne     gradebook_DEV_Courtne |                  |
|                                                                |                                                                    |                                                       |                   | ConeDrive - Unive.                                                                             | Courtney Boisve                                                                                    |                  |

All Files

Open

 $\sim$ 

 $\sim$ 

Cancel

File name: gc\_90304

5. Review the grade center items that will change from the uploaded file and press submit.

Interested in more educational tools? Check out our How-To Guides at: www.ufv.ca/myclass/faculty-centre/faculty-